## **Fechamento do Caixa**

Este procedimento deve ser feito com atenção, pois não pode ser retornado ou cancelado. A operação é restrita ao gerente ou operador de caixa, por meio de senha.

## **Procedimentos**

- 1. No módulo **Caixa**, clique em **Gerenciamento do Caixa.**
- 2. Esta tela está dividia em quatro áreas:
	- Área superior Abertura, encerramento e status atual do caixa.
	- Área central Dividida em páginas para consulta e gerenciamento das movimentações do caixa.
	- Área inferior Apresenta o resumo de acordo com a opção de consulta selecionada.
	- Área direita Apresenta botões da barra de ferramentas.
- 3. Antes de fechar o caixa, efetue a conferência do caixa. Navegue em cada sessão das páginas disponíveis na área central da tela.
- 4. Pressione o botão **Finalizar.**

Confirme o encerramento.

- 5. O status do caixa passará para **Fechado**.
- 6. Clique no botão **Sair** para retornar ao menu principal.

O Linx POS possui a função do fechamento do caixa automático, que verifica se o **caixa** está aberto ou não, independente do período e do terminal.

Caso exista algum caixa em aberto, independente do período, automaticamente será realizado o fechamento do caixa de todos os terminais. Essa melhoria foi realizada tanto no Linx POS quanto no Linx POS Manager.

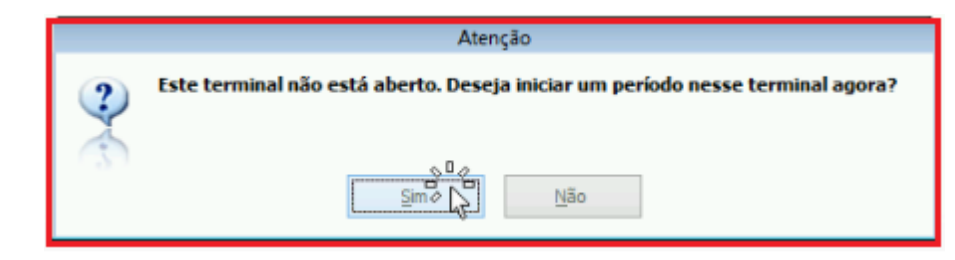

**Veja no vídeo a seguir um exemplo de fechamento de caixa:**

Your browser does not support the HTML5 video element

**Se preferir, veja no canal #DicaLinx o processo de abertura e fechamento do caixa:**